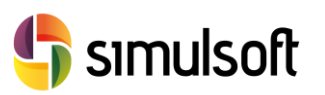

# *Guía Instalación de Midas GEN Versión Comercial*

## 1 Selección del menú GEN.

Busque en la página de [Simulsoft](http://www.simulsoft-ingenieros.es/) el icono de Midas Gen

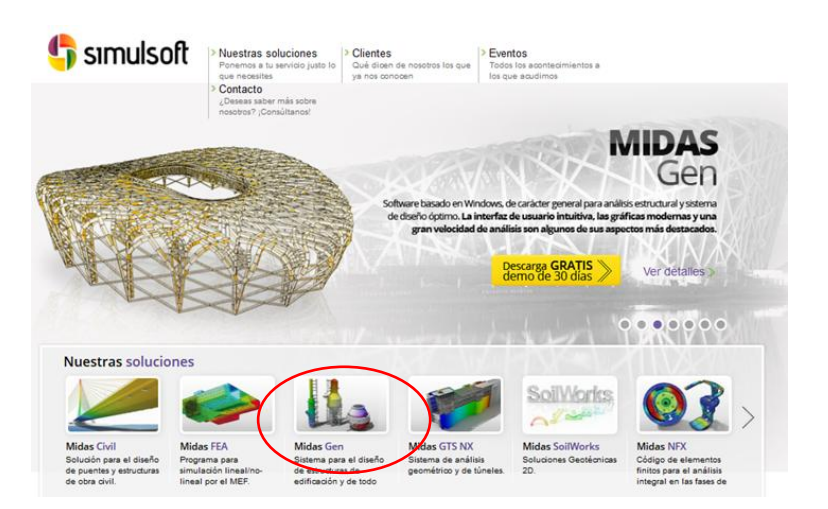

*Figura 1. Página principal de Simulsoft*

# 2 Selección del Link de descarga.

Desde el menú **Descargas** podrá encontrar la última versión de Midas **Gen**.

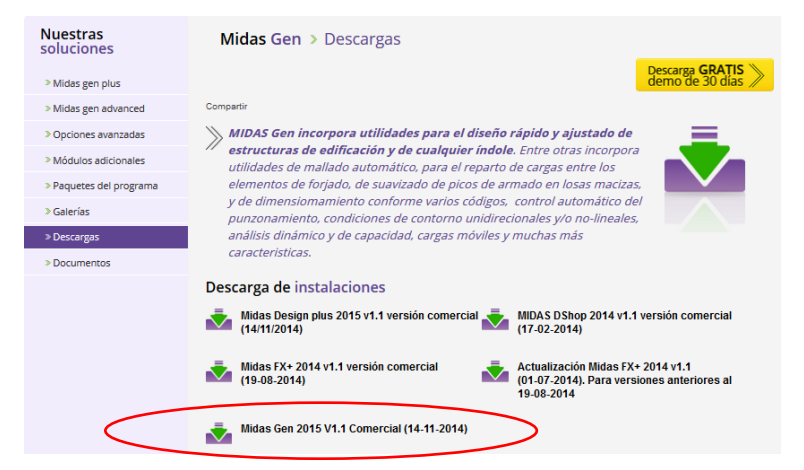

*Figura 2. Descarga de Midas Gen*

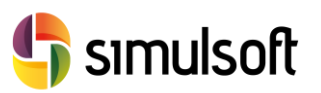

## 3 Instalar el software.

### *3.1 Descompresión del programa y ejecución del instalador*

Tras la descarga de Gen obtendrá un archivo comprimido **.zip** o **.rar** Deberá descomprimirlo en una carpeta y ejecutar el programa **Setup.exe**.

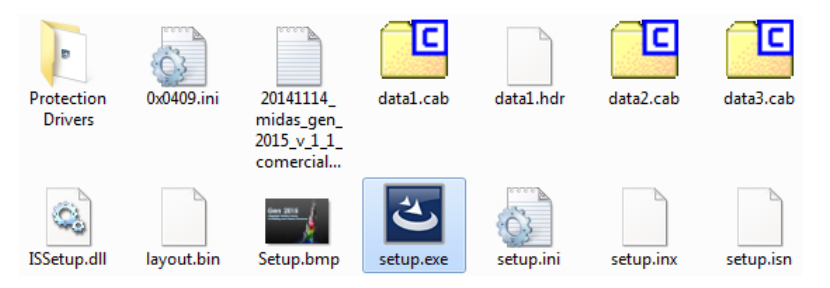

*Figura 3. Descompresión de Gen*

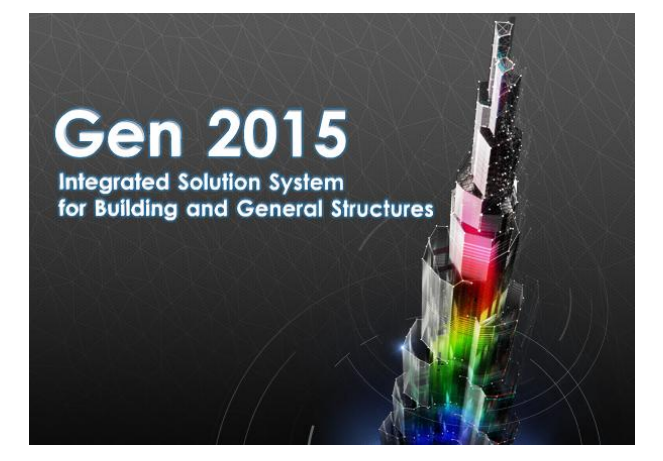

*Figura 4. Ejecución del instalador de Gen*

*3.2 Preparación del Asistente de instalación*

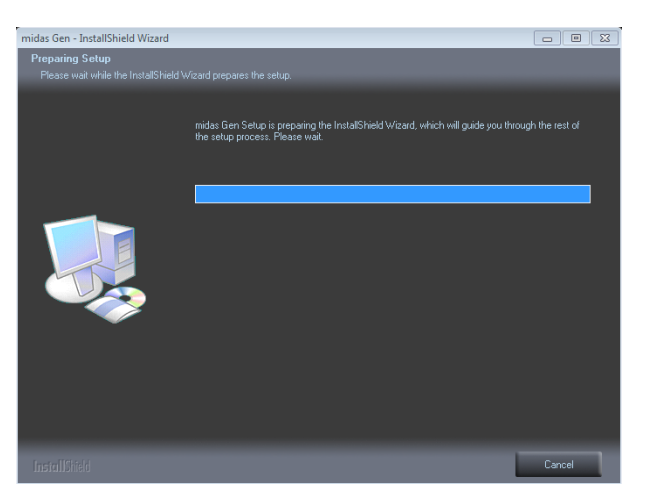

*Figura 5. Preparación del asistente de instalación*

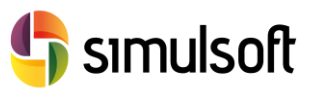

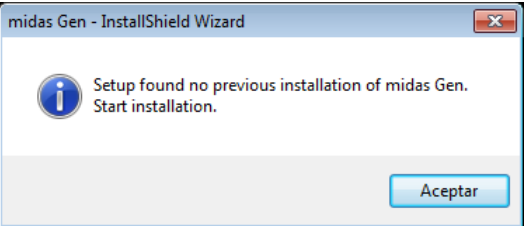

*Figura 6.Preparación del asistente de instalación*

Se comprobará que no tenga ninguna versión anterior de Midas Gen. Si la hubiera el programa de instalación se detendría y le notificaría que debe desinstalar antes su antigua versión de Gen.

### *3.3 Inicio de la Instalación*

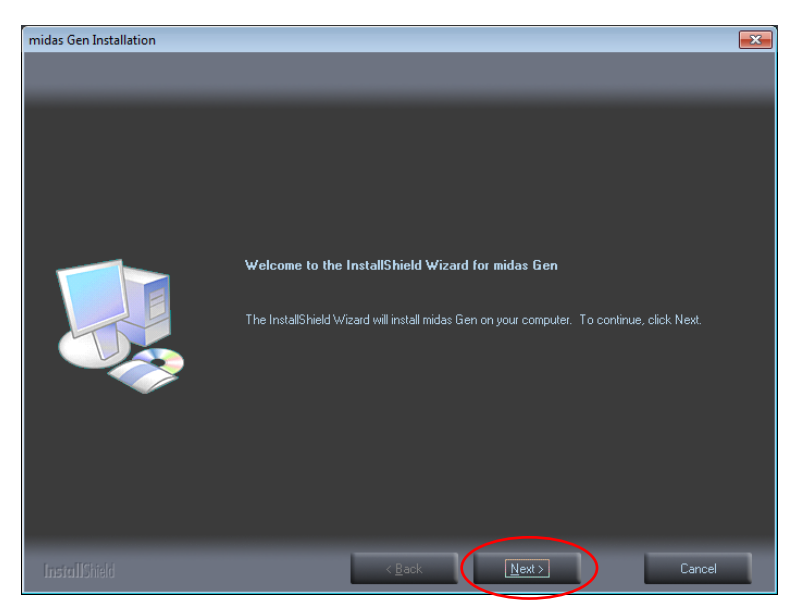

*Figura 7. Inicio de la instalación*

Pulse en **Next** para comenzar la instalación del programa.

Se hará una comprobación sobre su navegador, indicando que es necesario tener MS Inteternet Explorer 5.0 o superior.

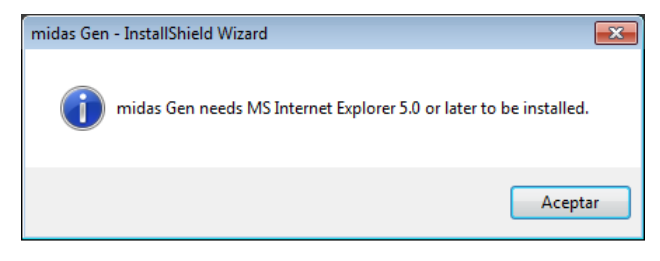

*Figura 8. Advertencia sobre el navegador*

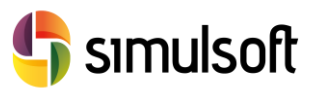

simulsoft ingenieros, s.l. Reina Victoria 35, piso 5º| 39005 Santander | Tel. 942 29 09 91

#### *3.4 Acuerdo de Licencia*

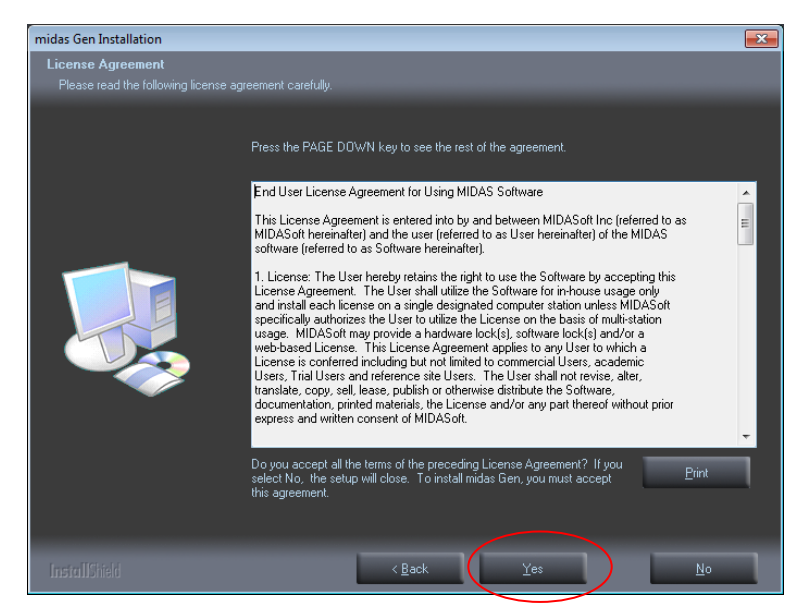

*Figura 9. Acuerdo de licencia*

Lea atentamente el acuerdo de licencia. Luego active la opción **I accept the terms of the licence agreement**. De esta forma usted muestra su acuerdo con todos los términos de la licencia.

Pulse **Yes** para pasar al siguiente paso.

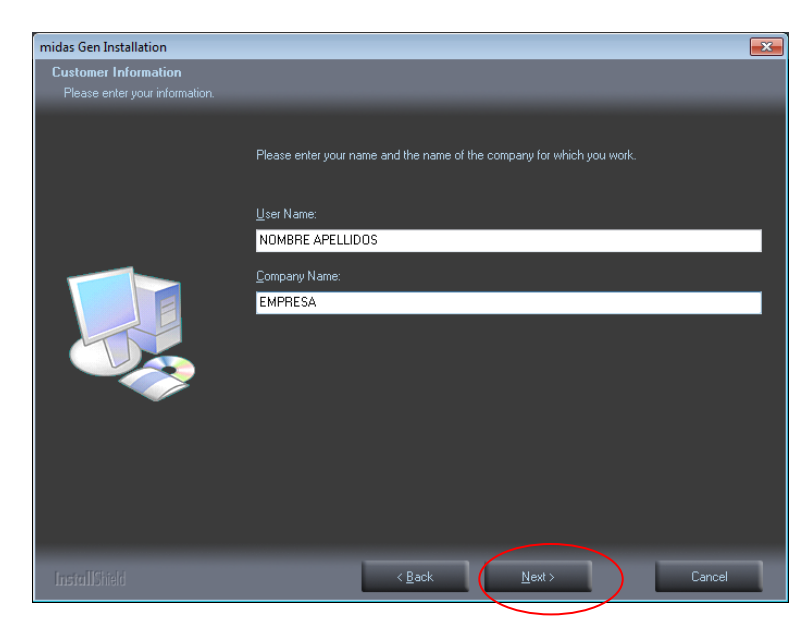

#### *3.5 Nombre, Apellidos y Empresa*

*Figura 10. Nombre, apellidos y empresa*

Rellene el campo **User Name** con us nombre y apellidos y el **Company Name** con el de su empresa.

Luego pulse **Next** para pasar al siguiente paso.

Rev. 02.01.15

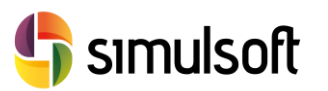

#### *3.6 Carpeta de Instalación*

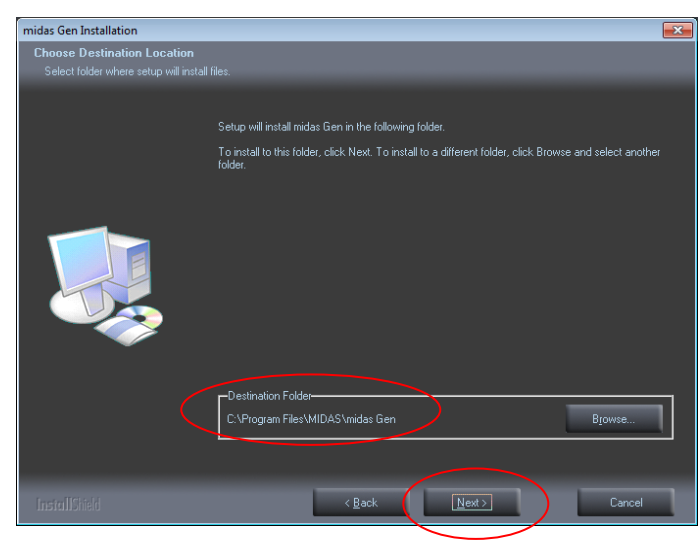

*Figura 11. Carpeta de Instalación*

La carpeta de instalación por defecto es:

#### **C:\Archivos de Programa\MIDAS\midas Gen**

Si usted desea cambiarla pulse **Change** y elija la carpeta de instalación. Pulse **Next** para pasar al siguiente paso.

#### *3.7 Opciones de Instalación*

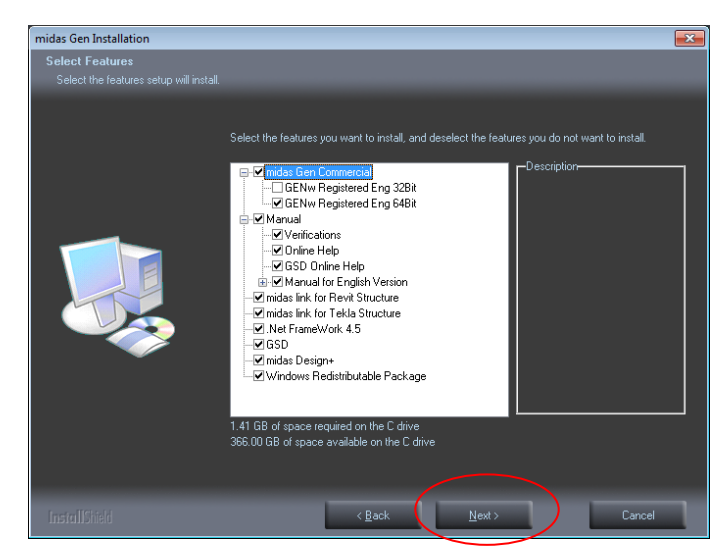

*Figura 12. Opciones de instalación*

En esta pantalla la opción **midas Gen Comercial** es obligatoria. La opción **Manual** es recomendable, ya que dejará en la carpeta de instalación un conjunto de documentos y modelos de ejemplo organizados en **Tutoriales** para ayudarle a comenzar a trabajar con el programa.

Pulse **Next** para continuar.

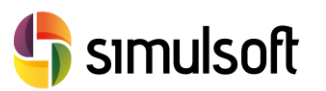

#### *3.8 Icono de Menú de Inicio*

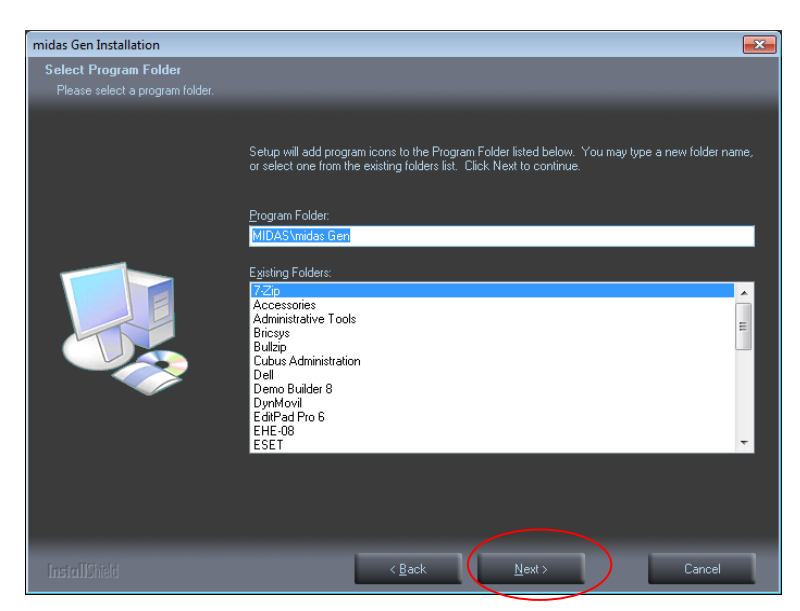

*Figura 13. Icono de menú inicio de Windows*

Se le notifica que dispondrá de un acceso al programa a través del menú de inicio de Windows.

Esta pantalla le servirá para poder volver atrás si desea cambiar la configuración de instalación del programa, pulsando **Back**.

Si está conforme con las opciones anteriores pulse **Next** para iniciar la instalación del programa.

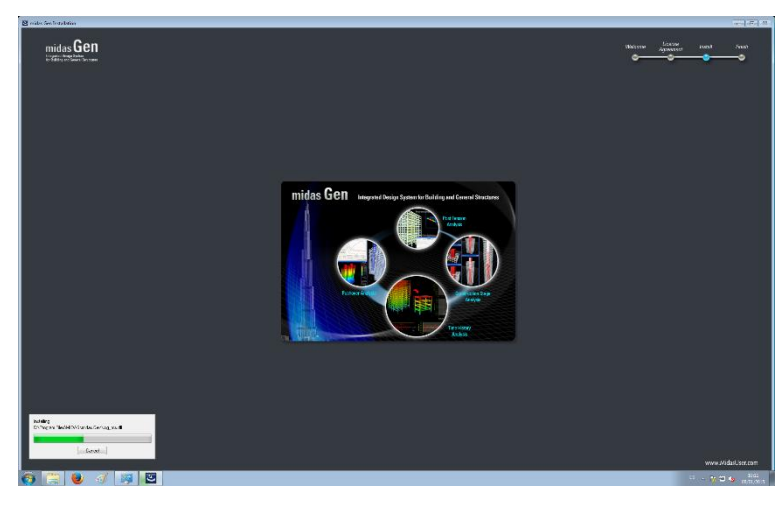

## *3.9 Instalación del programa*

*Figura 14. Instalación de archivos del programa*

Se sucederán diferentes pantallas durante la instalación que le informarán sobre las aplicaciones de Gen.

También verá una barra de progreso que le informará de la situación del estado de la instalación.

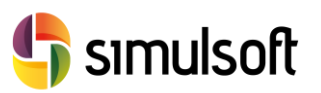

#### *3.10 Instalación del Pack Visual C++*

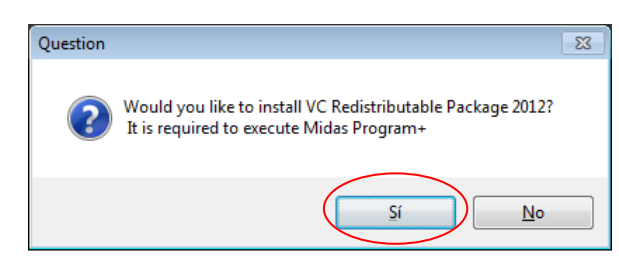

*Figura 15. Instalación del pack de VC++*

Conteste **Sí** a esta pregunta. Si su versión de VC++ es más antigua, se actualizará.

Si su equipo ya cuenta con una versión actualizada del pack de Visual C++ el asistente le mandará el siguiente mensaje:

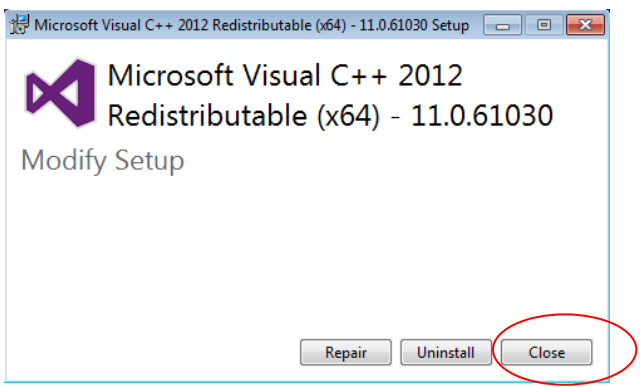

*Figura 16. Versión actual ya instalada de VC++*

Y no tiene más que pulsar en **Close**.

Rev. 02.01.15

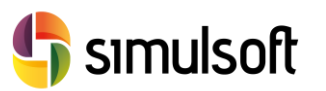

#### *3.11 Tipo de licencia*

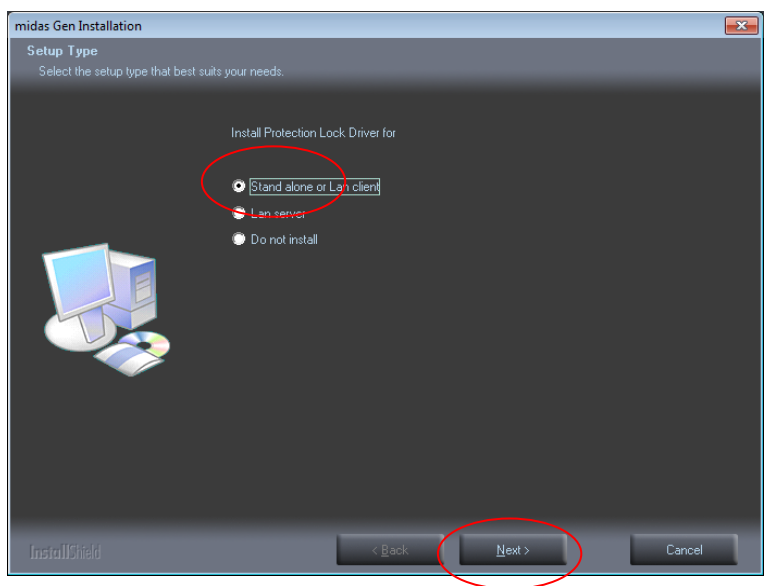

*Figura 17. Tipo de licencia*

Tras la instalación de VC++ se le pedirá que especifique el tipo de licencia que utilizará:

- **Stand Alone or Lan Client**. Cuando su equipo disponga de una llave de licencia o se encuentre en una red con un servidor de licencias.
- **Lan Server** Cuando su equipo sea un servidor de licencias.
- **Do not install.** Para versiones de evaluación.

Elija su opción y pulse **Next** para pasar al siguiente paso.

#### *3.12 Sentinel*

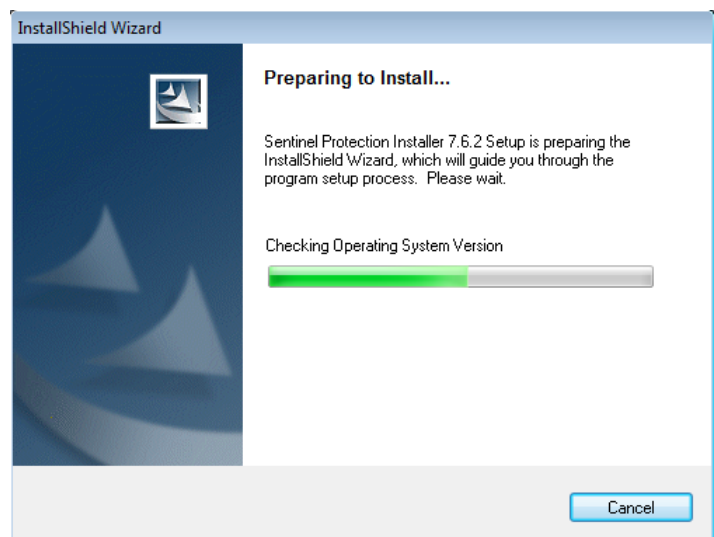

*Figura 18. Instalación de Sentinel*

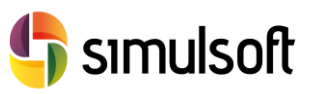

**Sentinel** es un programa que administra su licencia. Si su equipo no tiene Sentinel o tiene una versión antigua, Sentinel se instalará.

Si se encuentra en su equipo una versión superior, Sentinel emitirá los siguientes mensajes:

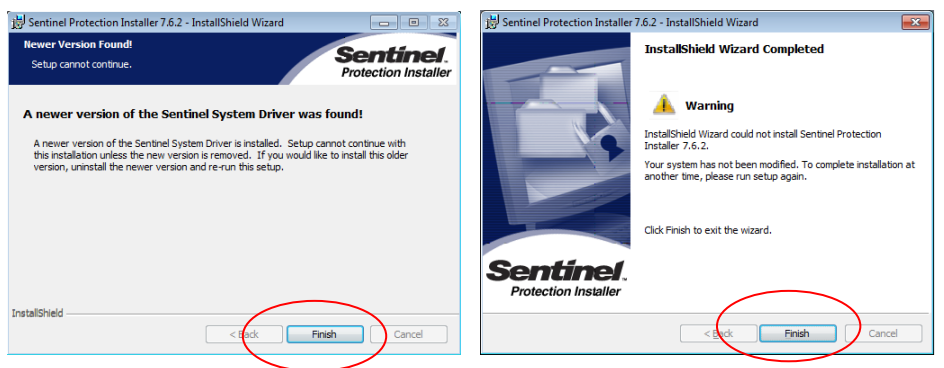

*Figura 19. Mensajes de aviso de Sentinel*

Este mensaje le indica que se ha encontrado una versión más nueva en su equipo de Sentinel. Si quiere la versión en instalación (más antigua) deberá desinstalar la versión instalada. Ignórelos y pulse **Finish** en ambos casos.

#### *3.13 Vector Draw Lite File Converter*

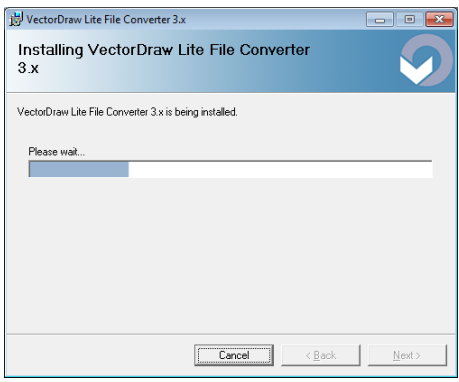

*Figura 20. Instalación de Vector Draw Lite File Converter*

Este programa permite convertir los archivos de Gen en diferentes formatos de imagen y CAD: JPG, BMP, DWG, DXF, etc. Espere a que termine su instalación y pulse **Close**.

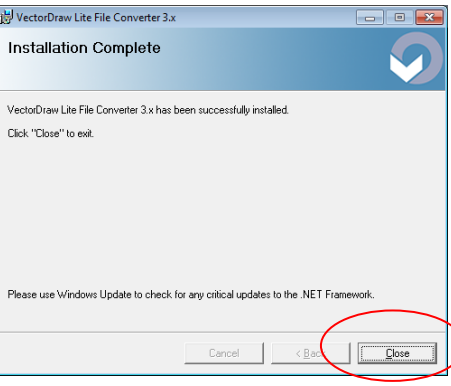

*Figura 21. Fin instalación de Vector Draw*

**Guía instalación GEN Versión Comercial**

Guía instalación GEN Versión Comercial

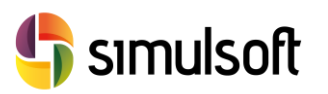

## *3.14 Fin de la instalación e Inicio del programa*

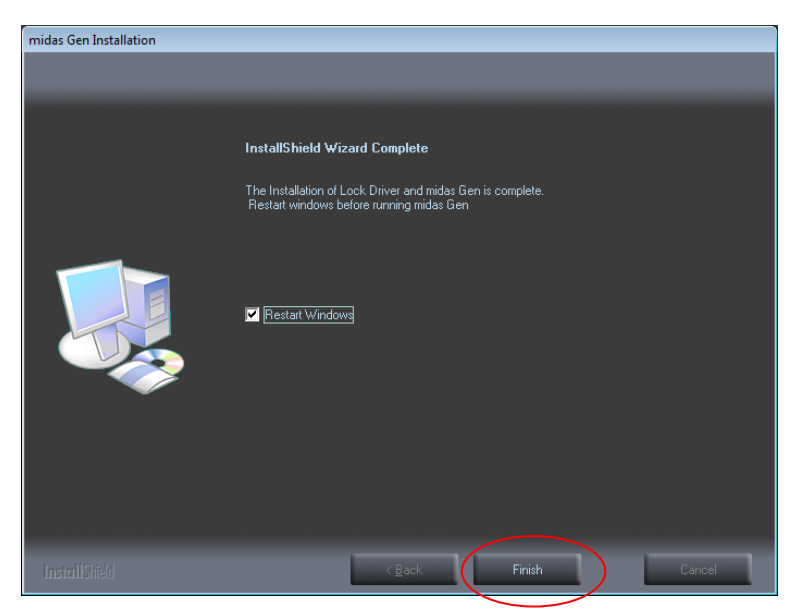

*Figura 22. Fin de la instalación*

Cuando se acabe de instalar Vector Draw el proceso habrá terminado. Si quiere activar su licencia deberá iniciar **Gen**. Aunque previamente deberá inicar Windows.

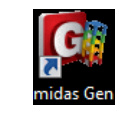

*Figura 23. Icono de Gen*

Pulse **Finish**.

**Guía instalación GEN Versión Comercial**

Guía instalación GEN Versión Comercial

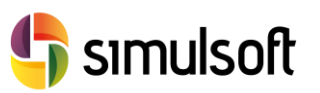

## 4 Autentificación de licencia

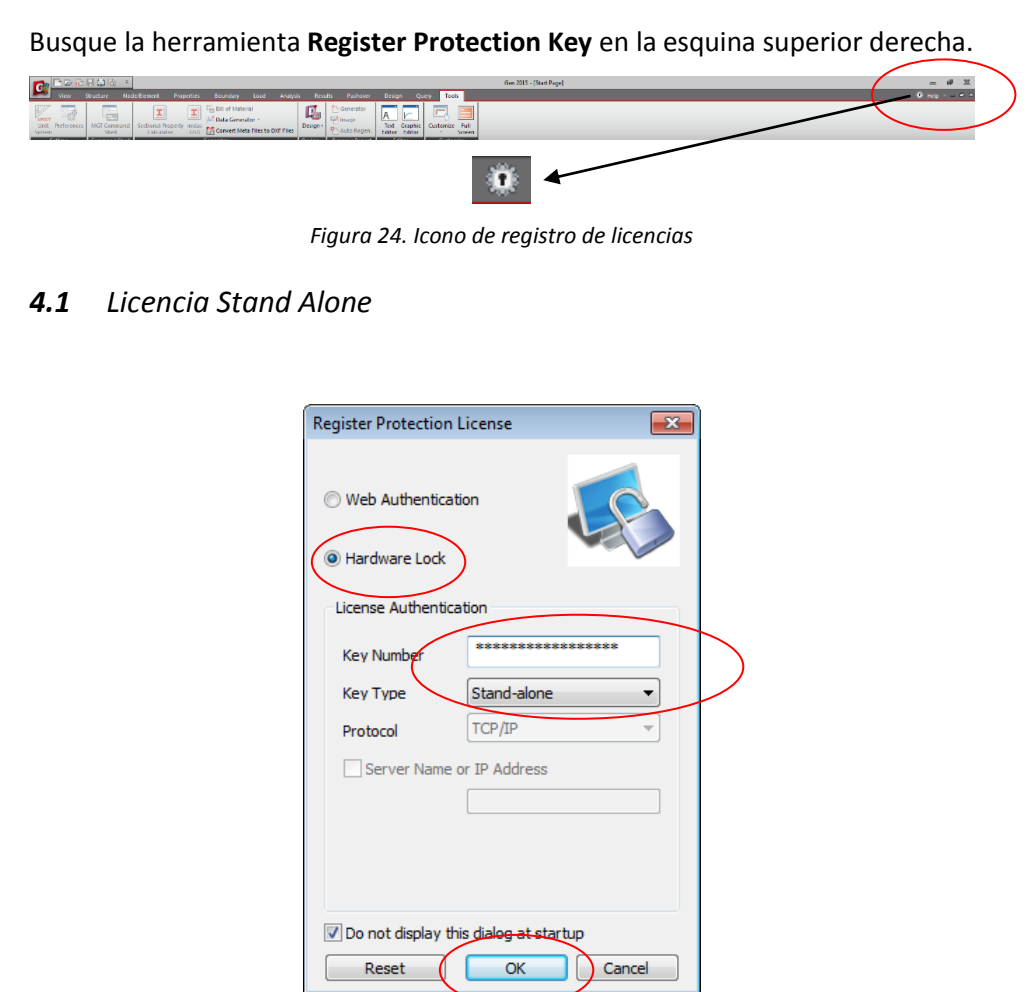

*Figura 25. Activación de la licencia Stand Alone*

Esta licencia le exige una clave de 16 dígitos alfanuméricos en la sección **Key Number**. En el campo **Key Type** selecciones **Stand-alone** si su equipo consta de llave de licencia.

Si se encuentra en una red con servidor de licencias, selecciones **Network** en el campo **Key Type** y especifique el protocolo y al dirección IP del servidor de licencias.

Pulse **OK**.

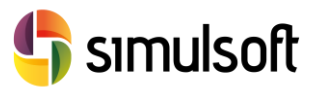

#### *4.2 Licencia Web*

Si no se tiene un usuario MIDAS, dar de alta uno nuevo en *http://en.midasuser.com/membership/login.asp*

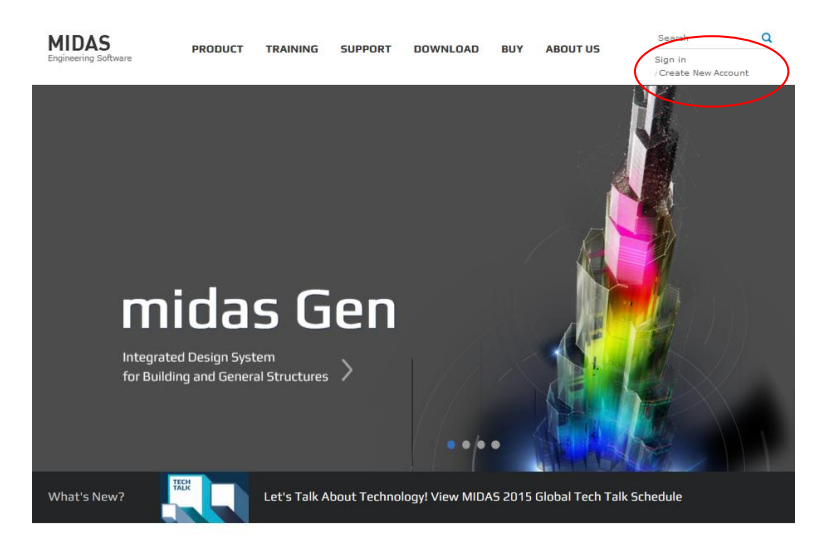

*Figura 266. Crear cuenta MIDAS*

Seleccionar el tipo de licencia Web y, en User ID y Password introducir los datos de esta cuenta MIDAS. En Protecction Key ID se debrá introducir la clave de su licencia.

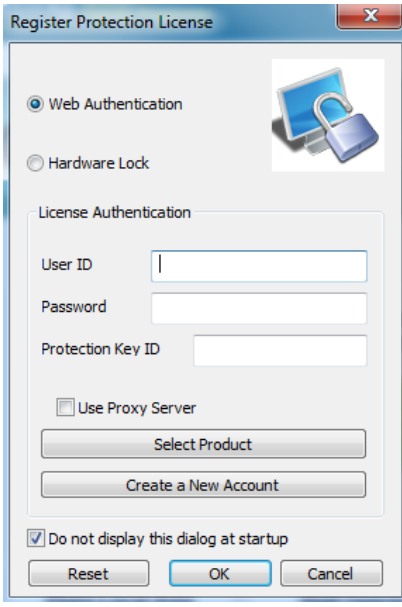

*Figura 277. Activación de la licencia Web*

Rev. 02.01.15

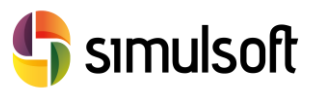

### *4.3 Comprobar la instalación y la licencia*

Pulse en el icono de **Nuevo Archivo,** o bien desde el icono **File** pulse en **New**, para iniciar un nuevo proyecto y comprobar que la instalación y la licencia funcionen correctamente.

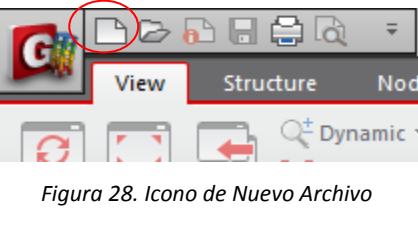

⊜ ٦  $\triangleright$  and H **In** New Project... **Open Project** New (Ctrl+N)

*Figura 29. File - New*

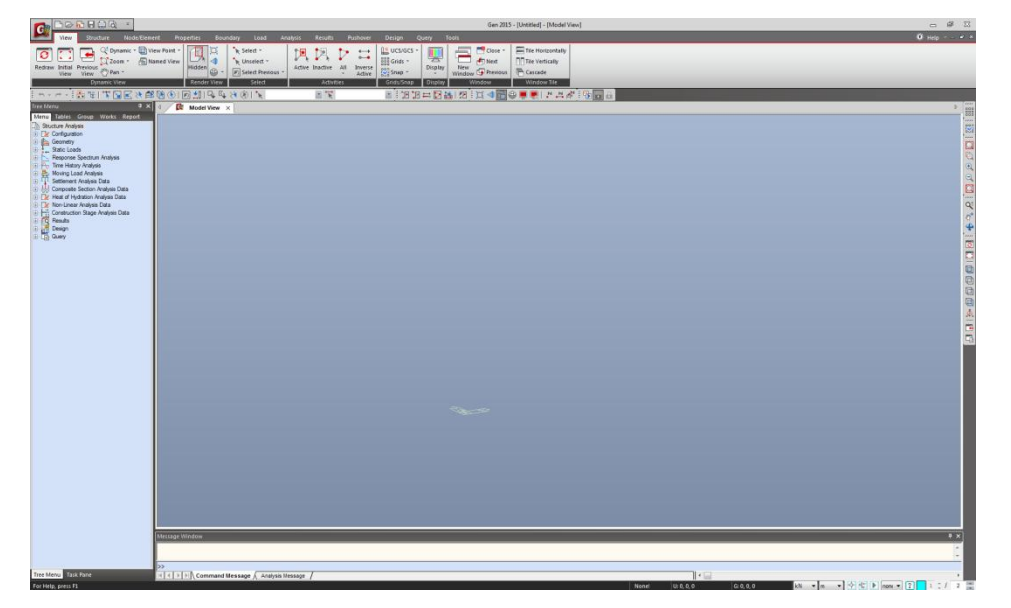

*Figura 30. Nuevo proyecto con éxito*